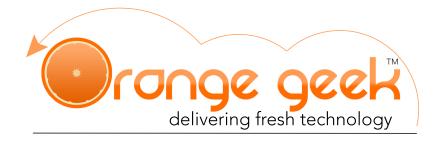

## Syncing Orange Geek Email with Mozilla Thunderbird

Mozilla Thunderbird is an open source, cross-platform email client program developed by the Mozilla Foundation. Multiple mailbox servers can be set up with Mozilla Thunderbird to receive and send emails from that server. The following directions explain how to set up the email supplied by Orange Geek on your Mozilla Thunderbird program.

If you choose to set up your Orange Geek email on Mozilla Thunderbird, you will still be able to access your domain email on your Orange Geek webmail account. If there is ever an issue with Mozilla Thunderbird and it stops working or you are not seeing any new emails from your domain email after setting up, go to the following to access your email directly:

- https://mail.orangegeek.com
- · Username: Full email address
- Password
- Login

## Setting Up With Mozilla Thunderbird

- 1. Open Mozilla Thunderbird
- 2. Click on Local Folders to the left
- 3. Under Account click Create a new account: Email
- 4. When asked Would you like a new email address? select Skip this and use my existing email
- 5. Fill in the following fields as follows:
  - Your name: Preferred name
  - Email address: Orange Geek email
  - · Password: Orange Geek email password
- 6. Click **Continue**. Window will say **Looking up configuration**
- 7. An error will pop up saying **Thunderbird failed to find the settings for your email account.** Type in the following manual configuration settings:

SSL Server hostname Port **Authentication** SSL/TLS Normal Password Incoming: IMAP\* mail.orangegeek.net 993 Outgoing: **SMTP** mail.orangegeek.net 465 SSL/TLS Normal Password **Username:** Incoming: Full Orange Geek email Full Orange Geek email Outgoing:

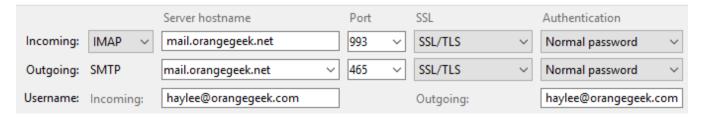

\*IMAP is the recommended setting and would allow this email account to be accessed on multiple devices, whereas POP would only make it accessible on this device

- Click Done
- 9. If everything was entered correctly, the window will close and your email will be added to the left hand account column of your Mozilla Thunderbird

## Deleting Your Email on Mozilla Thunderbird

- 1. Open Mozilla Thunderbird
- 2. Click on the email account name in the left hand column you wish to delete
- 3. Under Accounts click on View settings for this account
- 4. Click the drop down box **Account Actions**

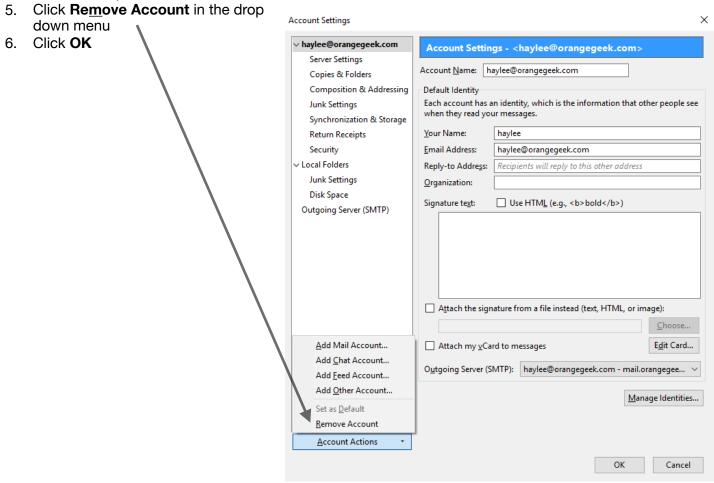